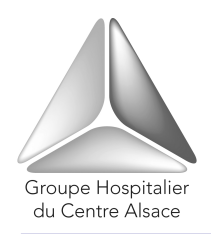

 **Groupe Hospitalier du Centre Alsace** 

 *Etablissement accrédité par la Haute Autorité de santé sans réserve ni recommandation*  **Groupe Hospitalier** Hôpital Albert Schweitzer – Clinique/Maison d'Accueil du Diaconat

# **GUIDE D'UTILISATION**

# **POUR LES DEMANDES D'INTERVENTION AU SERVICE BIOMEDICAL**

# **AVEC LE SYSTEME INTRANET**

## **SOMMAIRE**

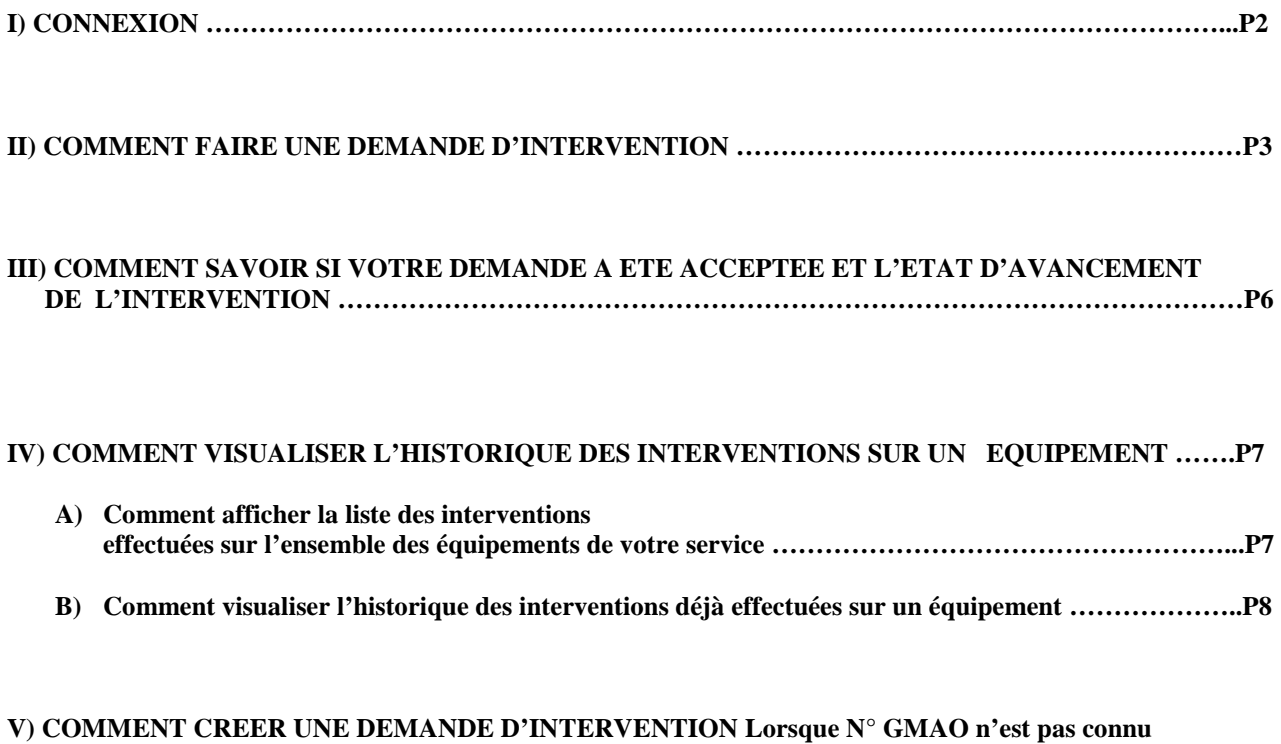

**(pour la stérilisation et l'endoscopie) …………………………………………………………………………….P11** 

# **I) CONNEXION :**

1) Double cliquez sur l'icône présent sur le bureau de votre ordinateur :

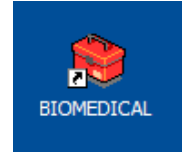

- 2) Renseignez les champs : « Login de l'utilisateur » , « Mot de passe »
- 3) Cliquez sur « Validation »

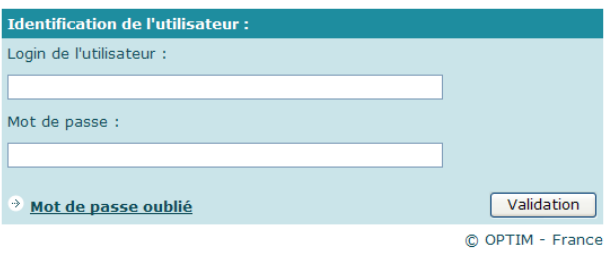

#### **II) COMMENT FAIRE UNE DEMANDE D'INTERVENTION :**

#### **Ajouter une demande** :

Cliquez dans le menu de gauche « Demande d'intervention » ►Ajouter 1

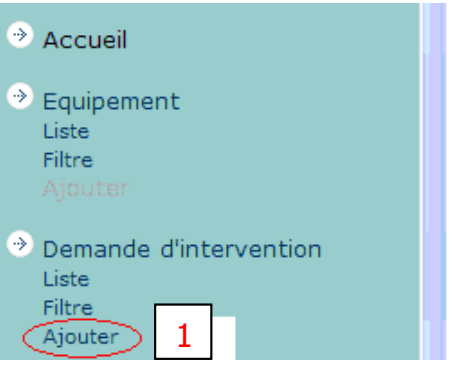

## **La fenêtre ci-dessous s'affiche :**

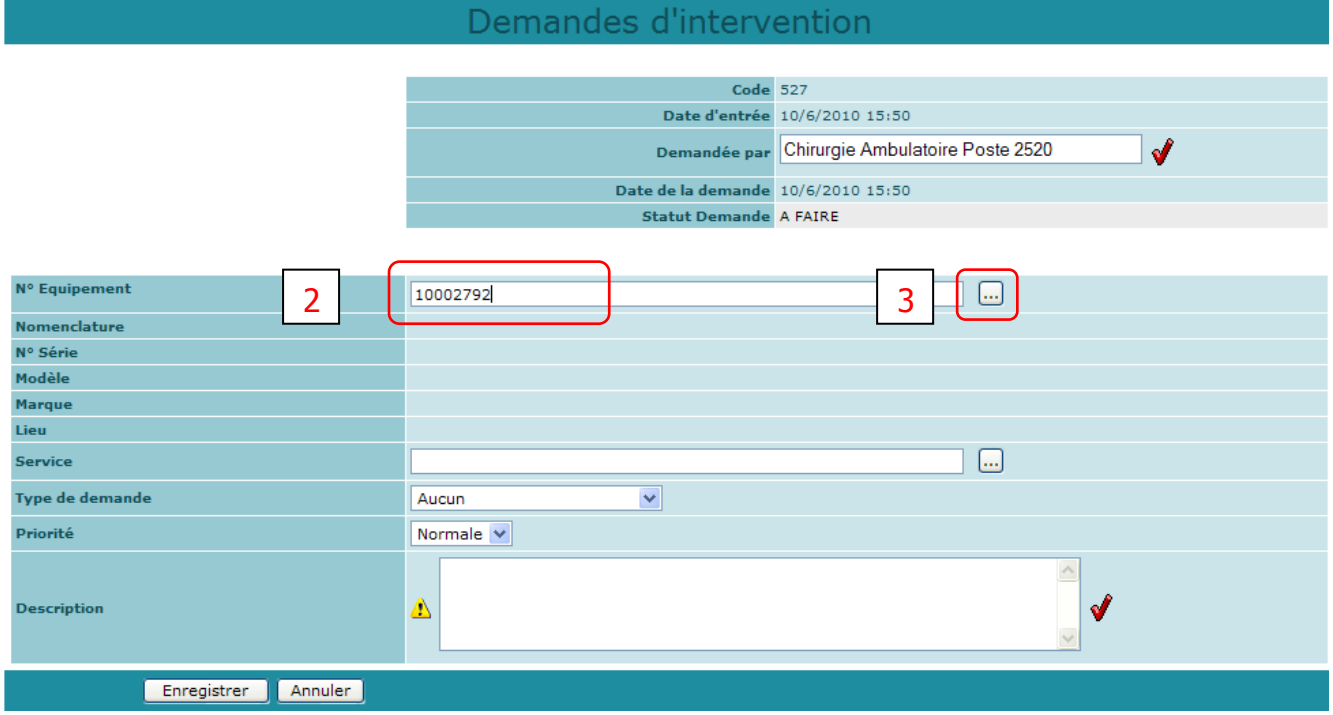

**Si l'appareil ne dispose pas de N° de GMAO, comme par exemple un stéthoscope, passez à l'étape 6) (page 3)** 

2 | Dans le champ «  $N^{\circ}$  Equipement » entrez le  $N^{\circ}$  de GMAO (ex : 10002792).

C'est le numéro qui se trouve sur l'étiquette d'identification collée sur l'équipement.

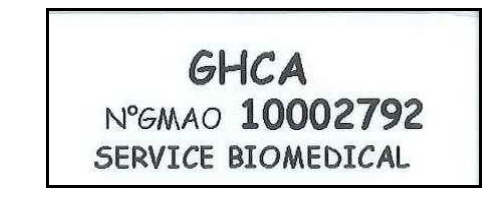

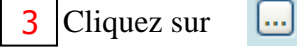

# **Les détails de l'équipement s'affichent:**

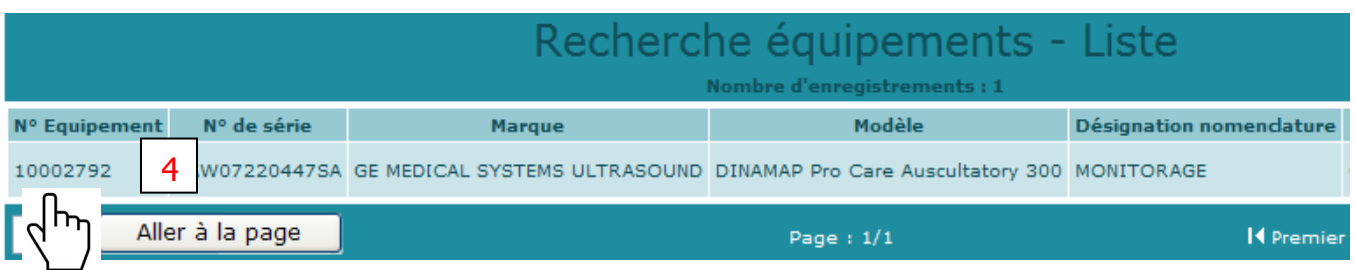

4 Cliquez sur le «  $N^{\circ}$  Equipement ».

### **Si une demande a déjà été faite pour cet équipement, le message ci-dessous s'affiche :**

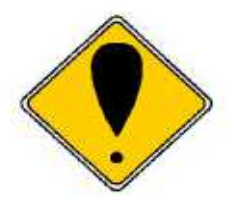

Cet équipement a déjà une ou des demande(s) d'intervention(s) non consultée(s). Voulez-vous continuer ?

Oui

Non

## **Si un demande d'intervention n'a pas encore été faite, la fenêtre ci-dessous s'affiche :**

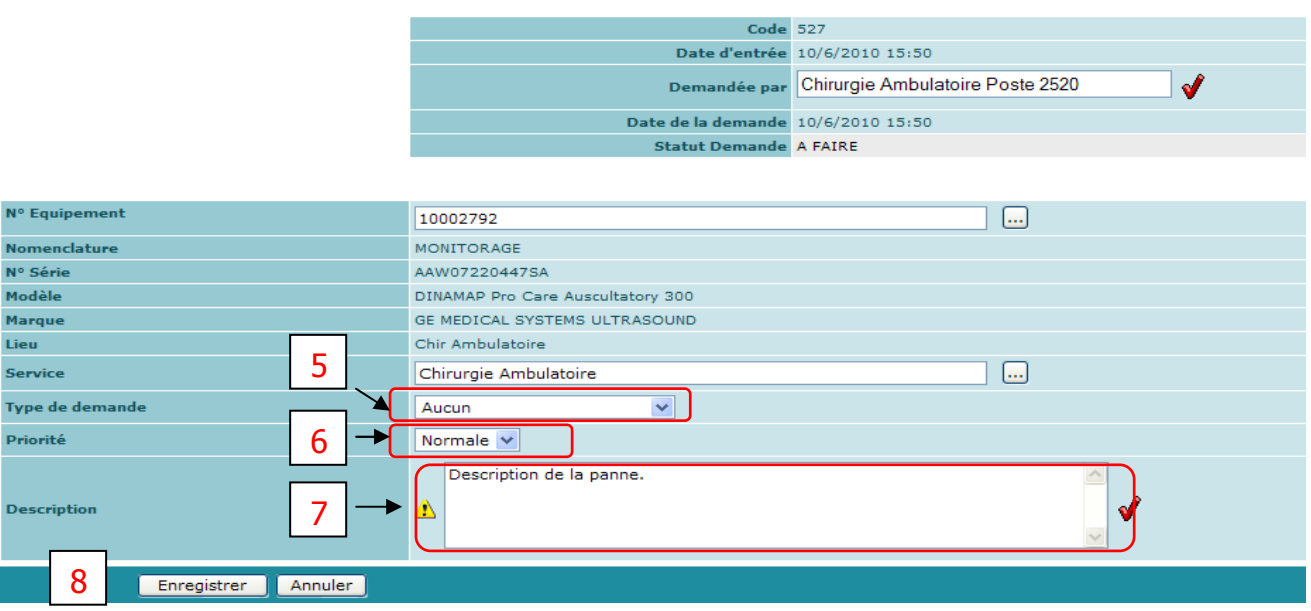

5 Sélectionnez le Type de demande à l'aide de  $\blacksquare$ : Réparation, information, etc.

6 Définissez la Priorité à l'aide de  $\blacksquare$ : Normale, Faible, Haute.

Entrez dans le champ « Description » la description de la panne ou de la demande. 7

Validez la demande en cliquant sur « Enregistrement ». 8

#### **Le récapitulatif de votre demande s'affiche :**

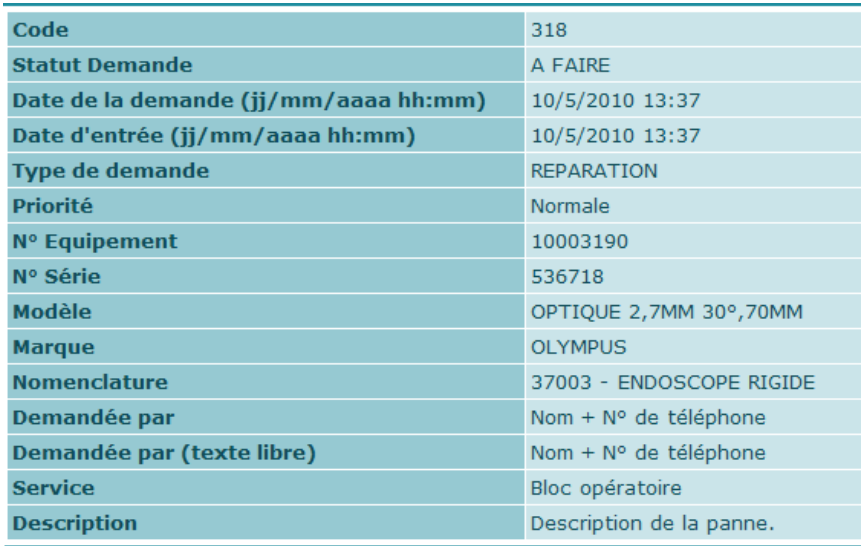

### **Votre demande est effectuée !**

## **III) COMMENT SAVOIR SI VOTRE DEMANDE A ETE ACCEPTEE ET L'ETAT D'AVANCEMENT DE L'INTERVENTION :**

**Cliquez sur « Réponse demande d'intervention » -> Liste** 

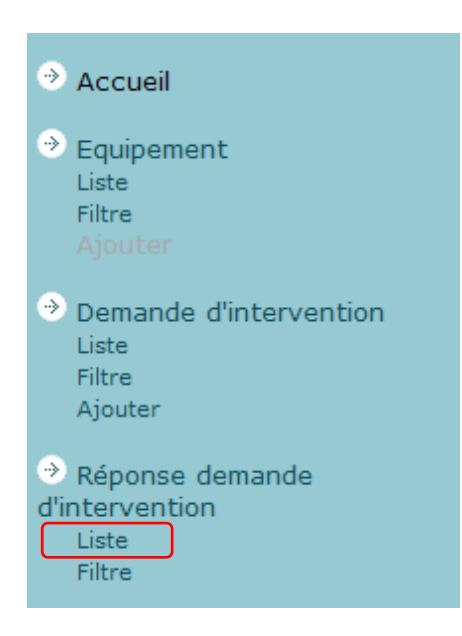

## **La liste des Réponses aux demandes d'intervention s'affiche :**

Dans cet exemple on peut voir que la demande a été acceptée et les actions déjà entreprises.

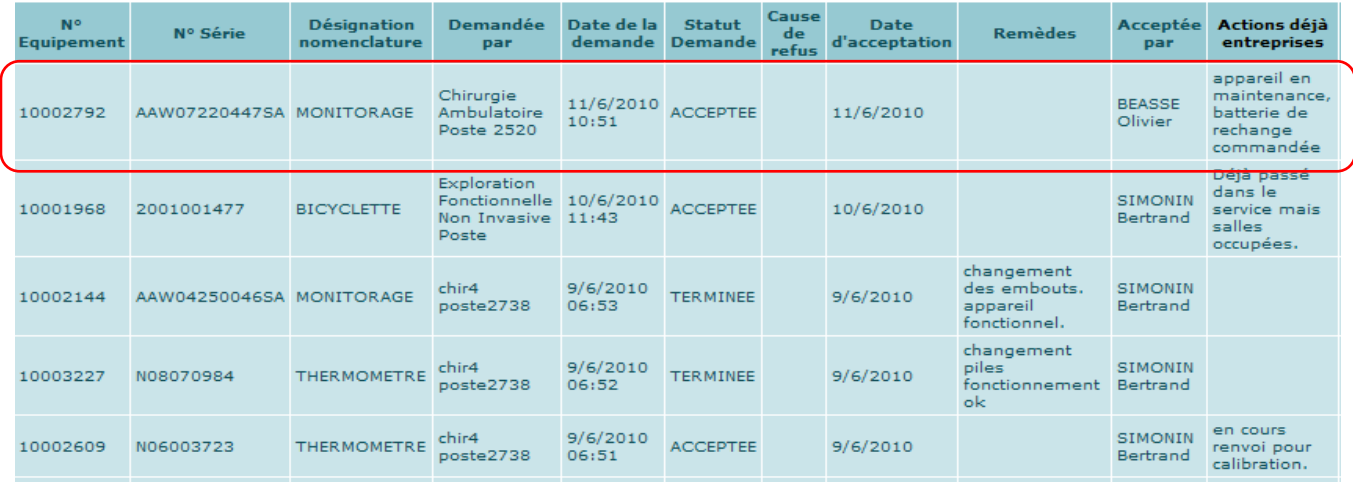

## **IV) COMMENT VISUALISER L'HISTORIQUE DES INTERVENTIONS SUR UN EQUIPEMENT :**

## **A) Comment afficher la liste des interventions effectuées sur l'ensemble des équipements de votre service :**

Cliquez dans le menu de gauche « Intervention » ► Liste

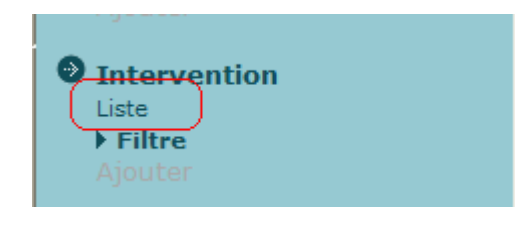

La liste des interventions déjà effectuées sur l'ensemble des équipements de votre service s'affichent. En **a)** sont affiché le nombre de page de la liste.

En **b)** les touches vous permettant le défilement des pages de la liste.

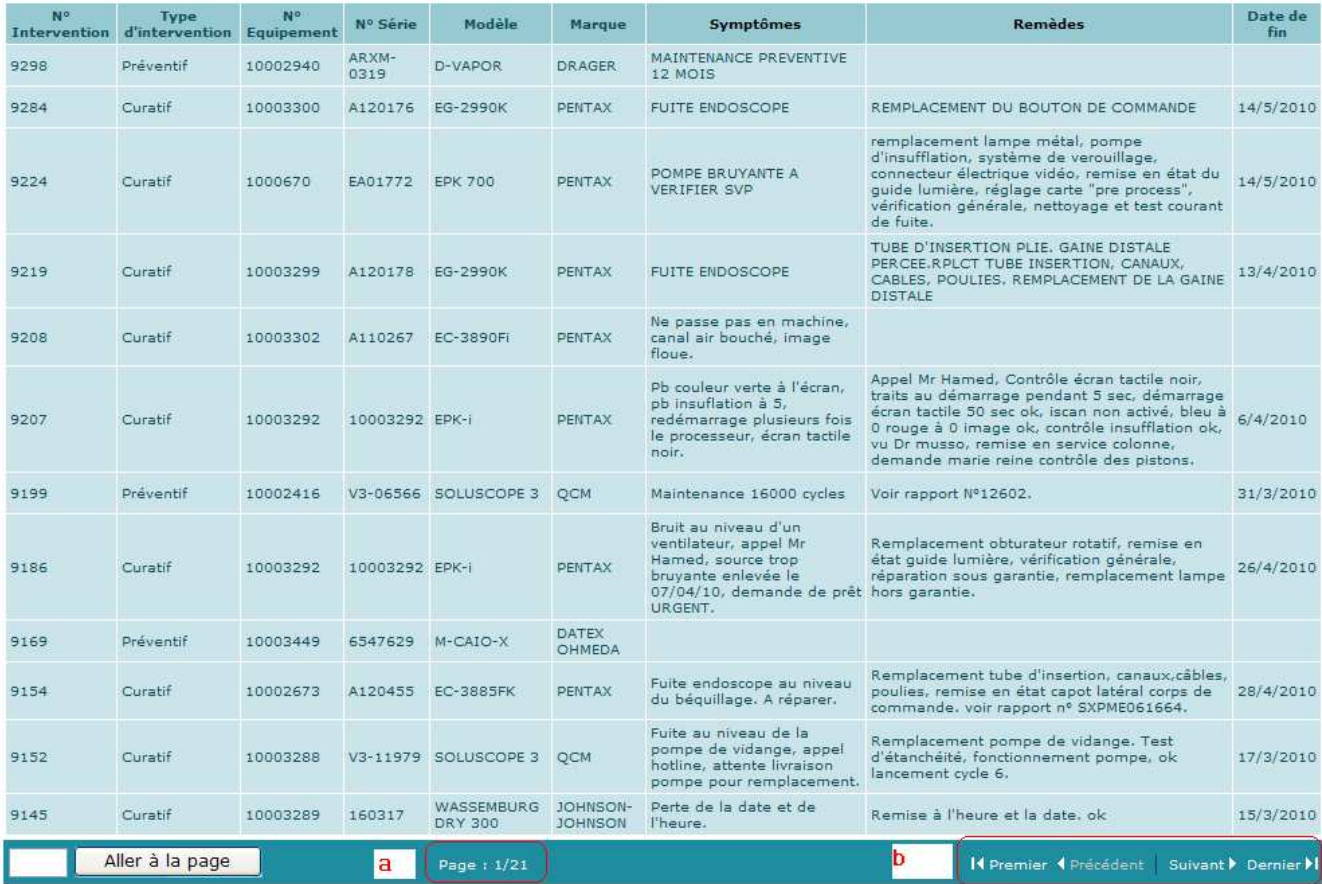

#### **Nous remarquons qu'il n'est pas évident de retrouver une intervention effectuée sur un équipement bien défini dans une liste aussi longue.**

Le chapitre suivant vous montrera, par un exemple, comment procéder pour visualiser toutes les interventions déjà effectuées sur un équipement donné.

### **B) Comment visualiser l'historique des interventions déjà effectuées sur un équipement :**

Exemple : On veut visualiser l'historique d'un équipement dont le N° de GMAO (N°d'équipement) est **10003300.** On va utiliser la recherche par filtre.

1) Cliquez dans le menu de gauche « Intervention » ► filtre

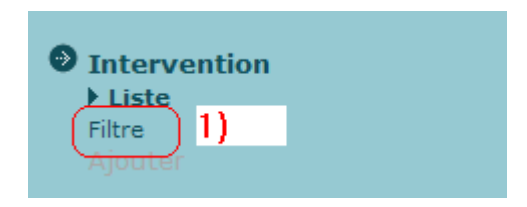

#### **La fenêtre ci-dessous s'affiche :**

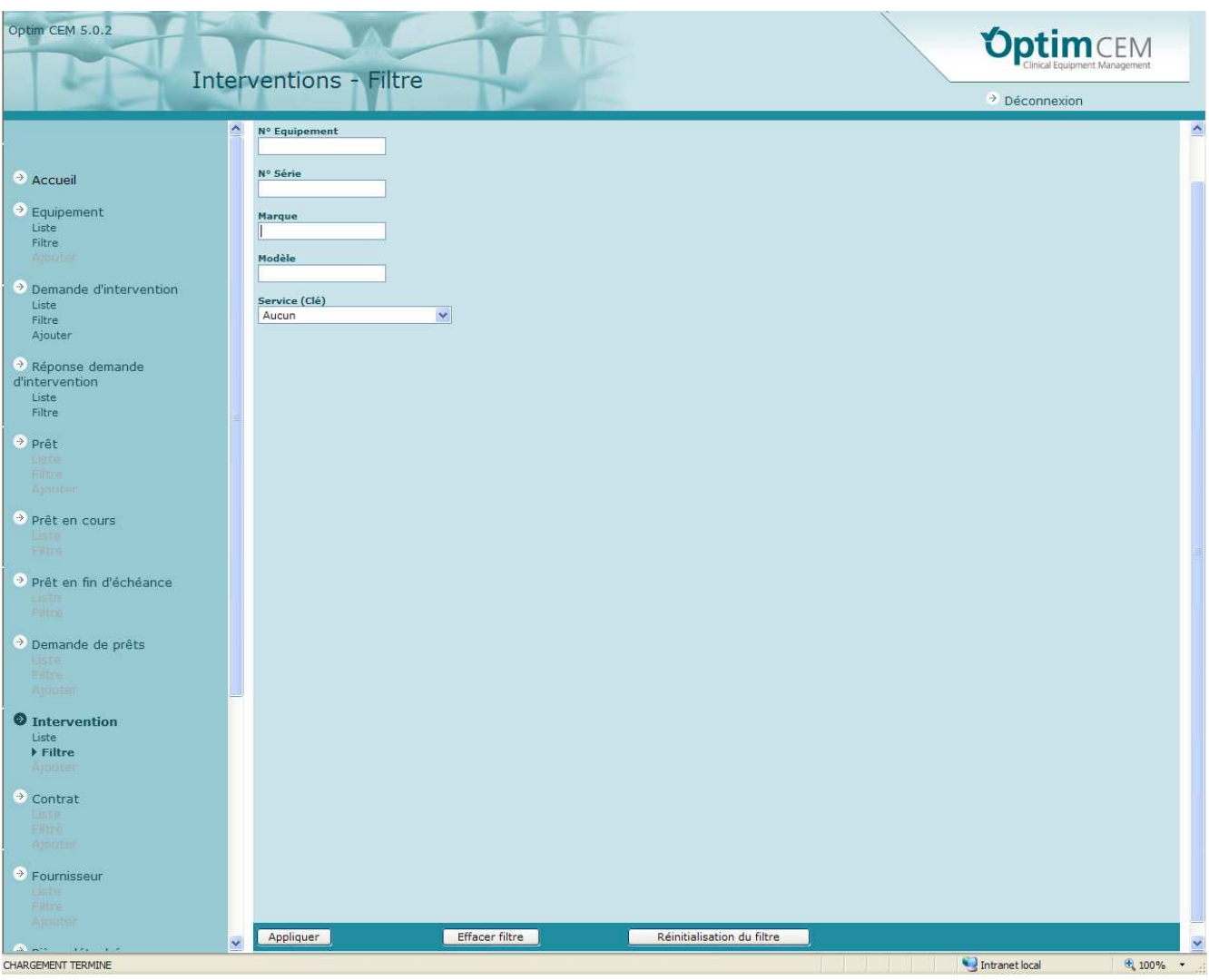

# 2) Cliquez sur « Effacer Filtre »

ATTENTION : A chaque nouvelle recherche par filtre il est impératif d'effacer le filtre.

3) Insérez dans le champ « N° d'équipement » : 10003300

4) Cliquez sur « Appliquer »

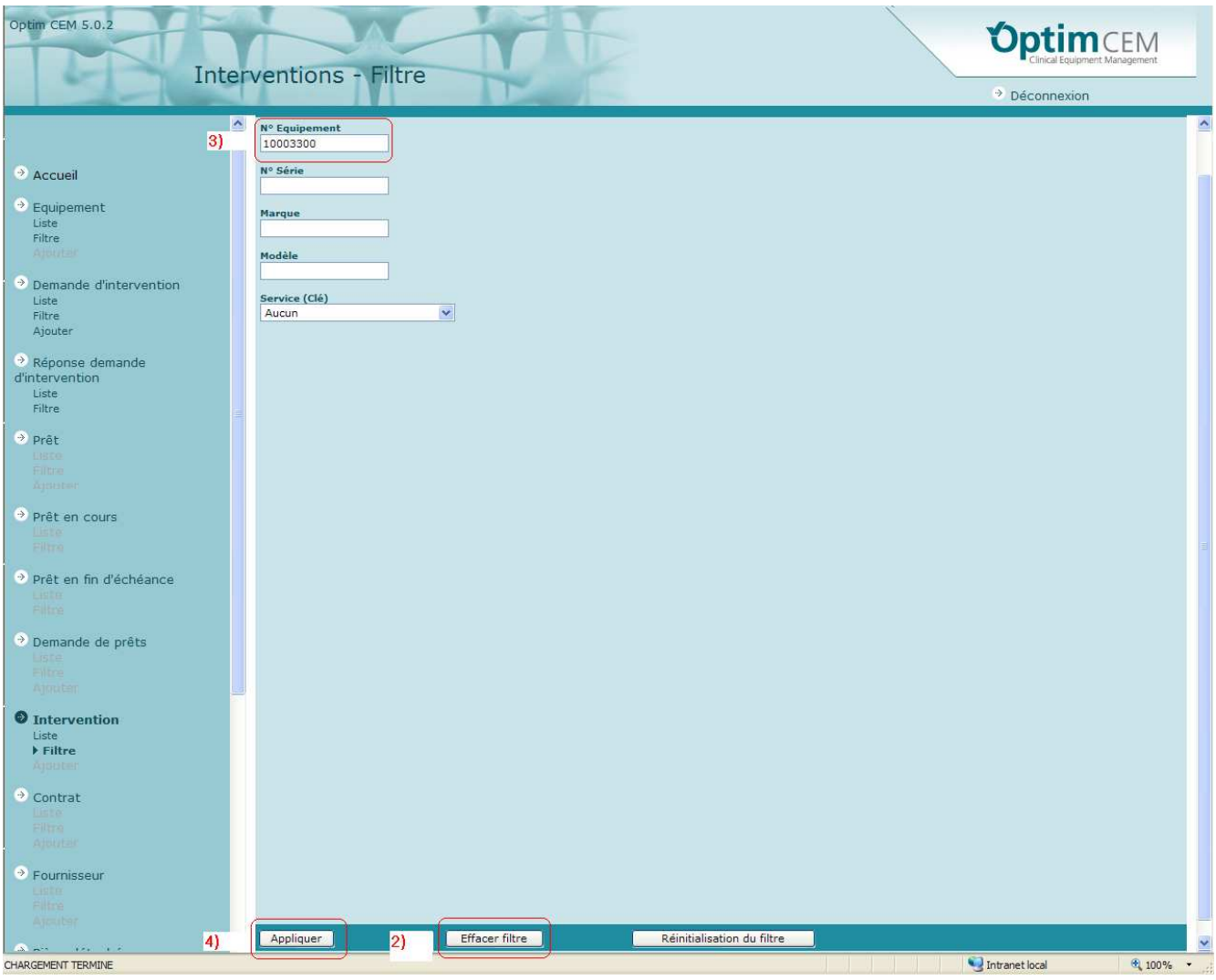

## **La fenêtre ci-dessous s'affiche :**

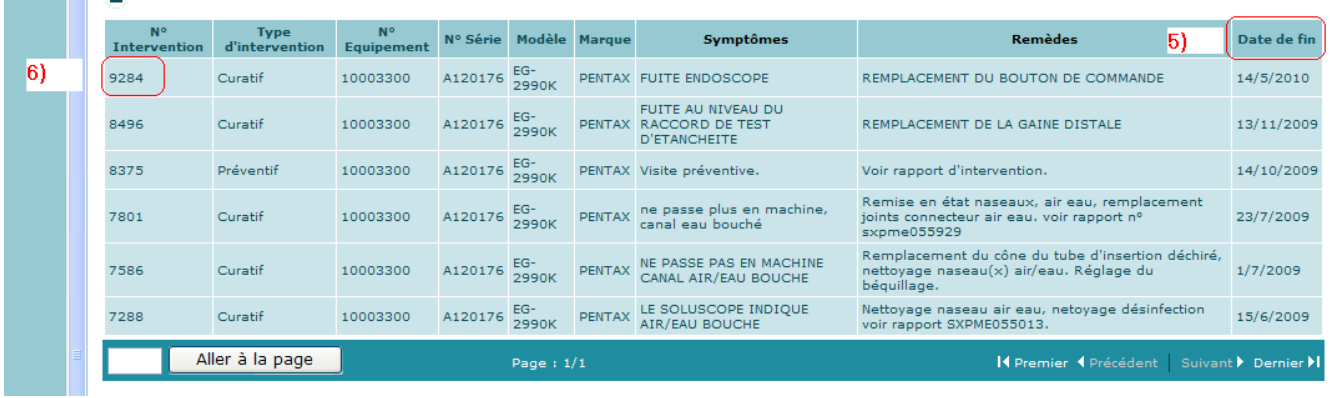

5) En cliquant sur « Date de fin » : cela vous permet de trier les interventions par date.

6) Cliquez sur le « N° d'intervention » de l'intervention qui vous intéresse.

# **Les détails de l'intervention s'affichent :**

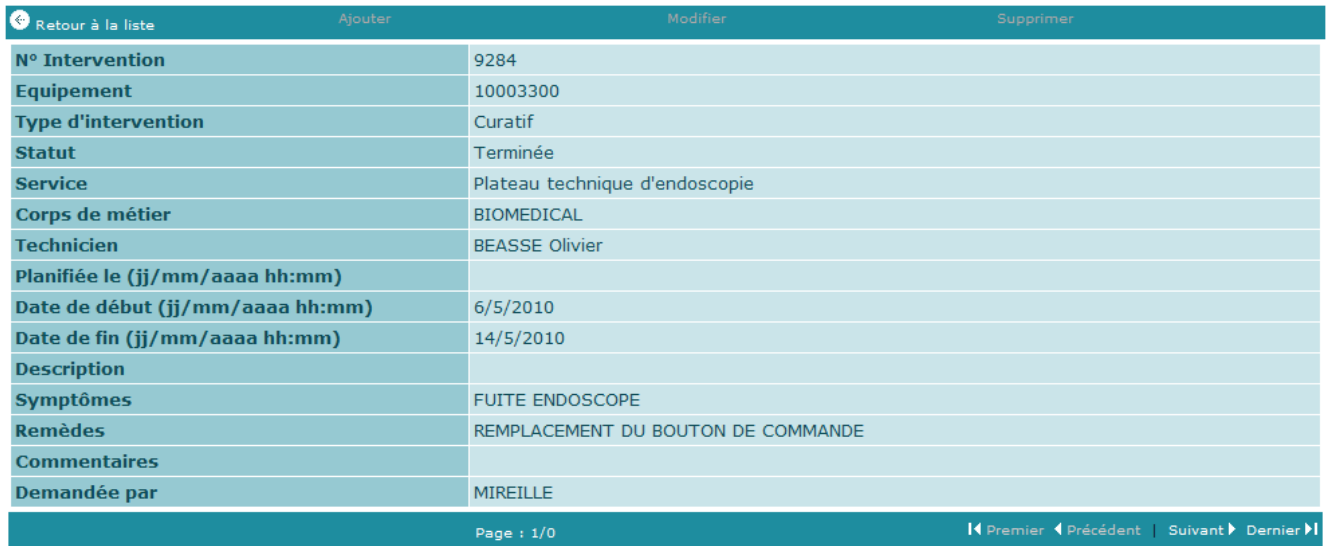

## **V) COMMENT CREER UNE DEMANDE D'INTERVENTION Lorsque N° GMAO n'est pas connu (pour la stérilisation et l'endoscopie) :**

Exemple de demande d'intervention pour un endoscope souple dont **on connait Le N° de série : A110255 Mais qui n'est pas doté de son N° de GMAO**.

1) Cliquez sur Equipement ► Filtre

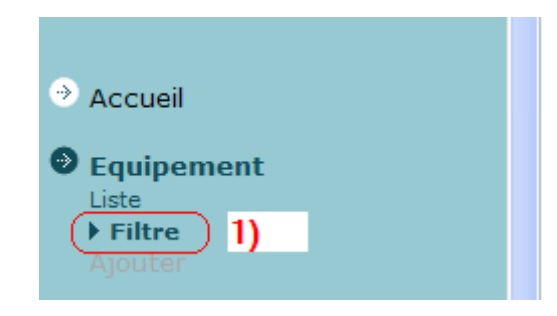

#### **La fenêtre ci-dessous s'affiche :**

2) Effacer filtre : ATTENTION : A chaque nouvelle recherche par filtre il est impératif d'effacer le filtre.

- 3) Saisir le N° de série de l'équipement.
- 4) Cliquer sur appliquer

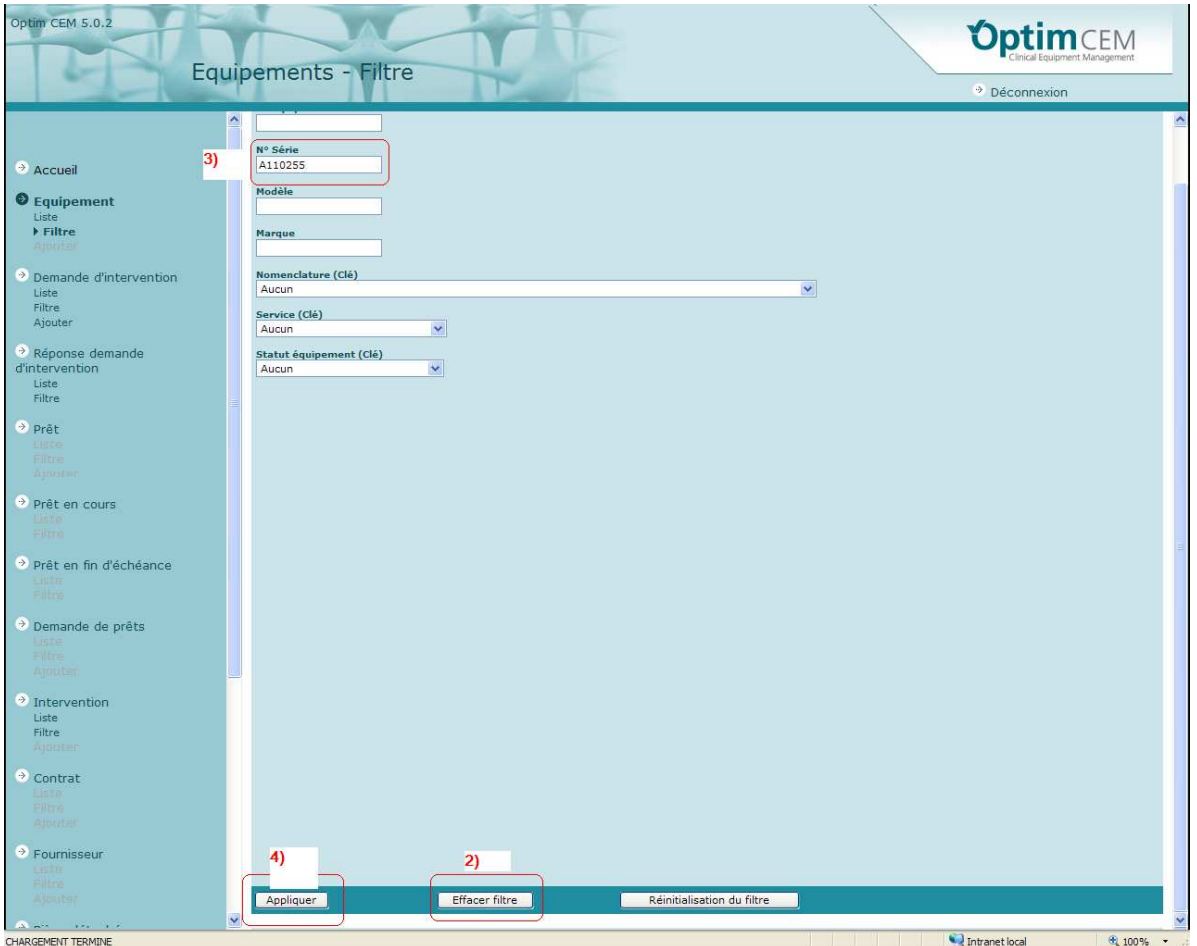

#### **La fenêtre ci-dessous s'affiche :**

# 5) Cliquer sur le N° de l'équipement

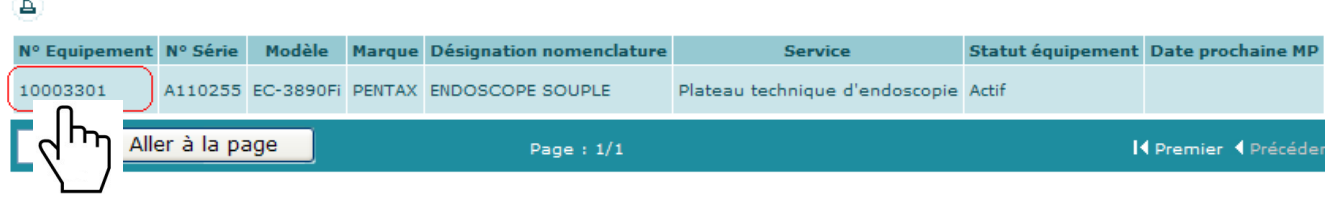

## **Le détail de l'équipement ci-dessous s'affiche :**

6) Cliquer sur « Demande d'intervention par équipement- Liste »

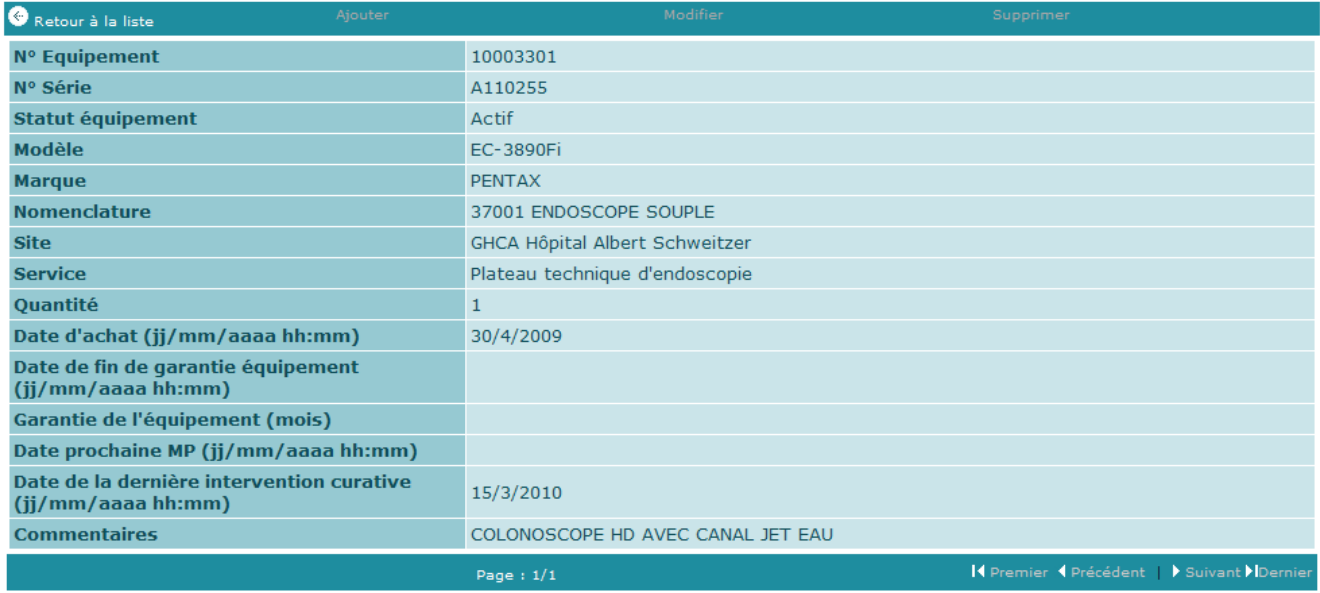

Contrats par équipement - Liste

Interventions par équipement - Liste

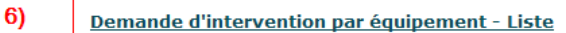

Préventif par équipement - Liste

## **La fenêtre ci-dessous s'affiche :**

#### 7) Cliquer sur ajouter.

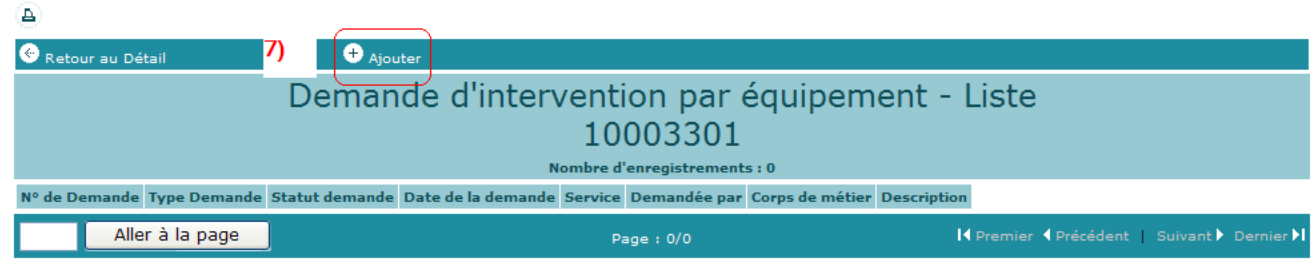

#### **La fenêtre ci-dessous s'affiche :**

- 8) Renseigner le champ « Demandée par », par votre NOM et votre N° de téléphone.
- 9) Sélectionnez le Type de demande à l'aide de  $\Box$ : Réparation, information, etc.
- 10) Définissez la Priorité à l'aide de  $\overline{\cdot}$  : Normale, Faible, Haute.
- 11) Entrez dans le champ « Description » la description de la panne ou de la demande.
- 12) Valider la demande en cliquant sur « Enregistrement ».

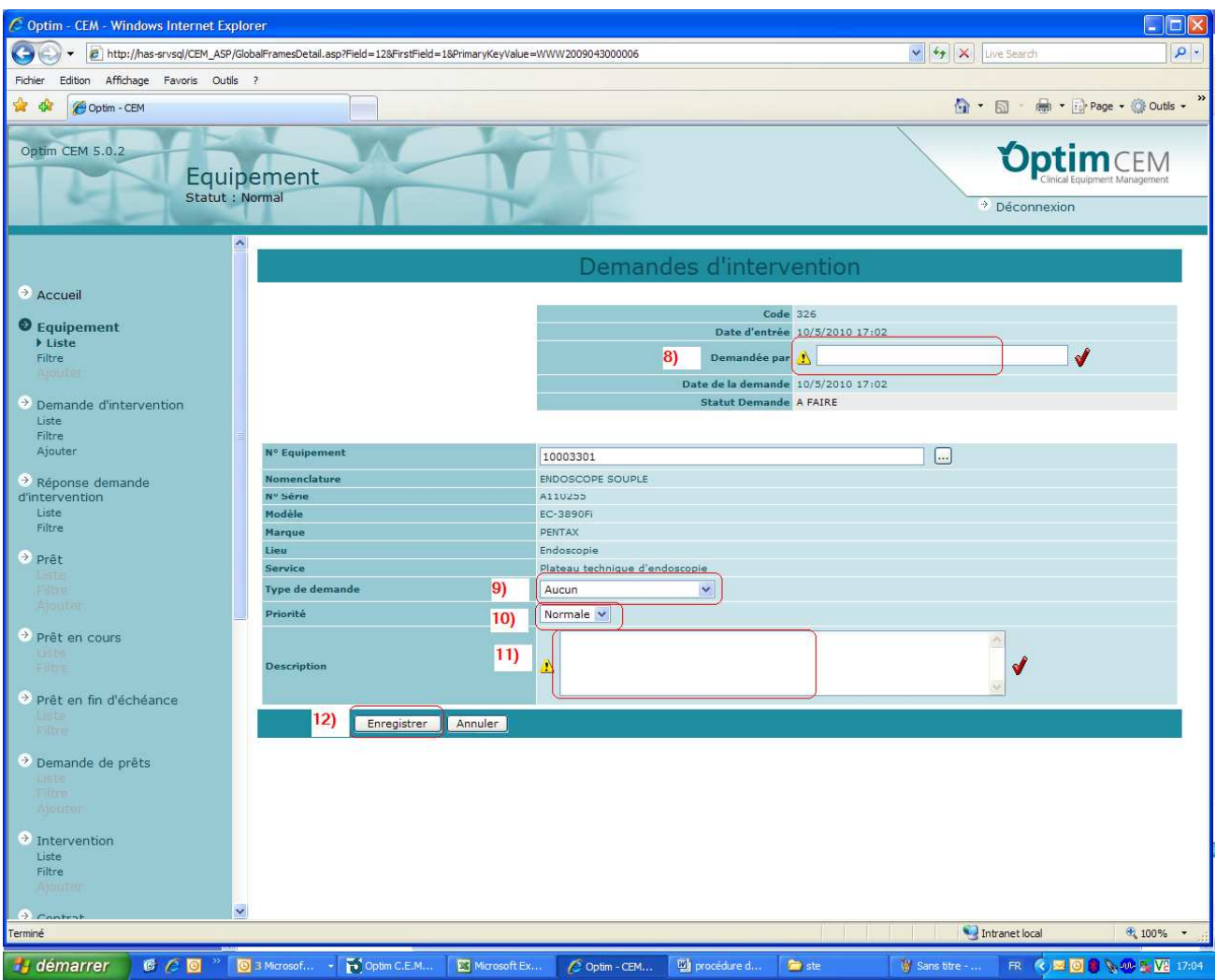

**Le récapitulatif de votre demande s'affiche**

| Retour au Détail                                                                          |                        |                          | Ajouter                |                                   |                          |                                            |                                             |
|-------------------------------------------------------------------------------------------|------------------------|--------------------------|------------------------|-----------------------------------|--------------------------|--------------------------------------------|---------------------------------------------|
| Demande d'intervention par équipement - Liste<br>10003301<br>Nombre d'enregistrements : 1 |                        |                          |                        |                                   |                          |                                            |                                             |
| $N^{\circ}$ de<br>Demande                                                                 | <b>Type</b><br>Demande | <b>Statut</b><br>demande | Date de la<br>demande  | <b>Service</b>                    | Demandée par             | Corps de<br>métier                         | <b>Description</b>                          |
| 328                                                                                       | <b>REPARATION</b>      | A FAIRE                  | 10/05/2010<br>17:12:28 | Plateau technique<br>d'endoscopie | Nom + N° de<br>téléphone | <b>BIOMEDICAL</b>                          | description de la panne ou de la<br>demande |
|                                                                                           | Aller à la page        |                          | Page: $1/1$            |                                   |                          | K Premier K Précédent   Suivant Dernier II |                                             |